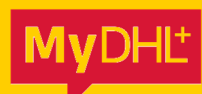

# REGISTREREN IN MYDHL+ REGISTER IN MYDHL+

DHL \_

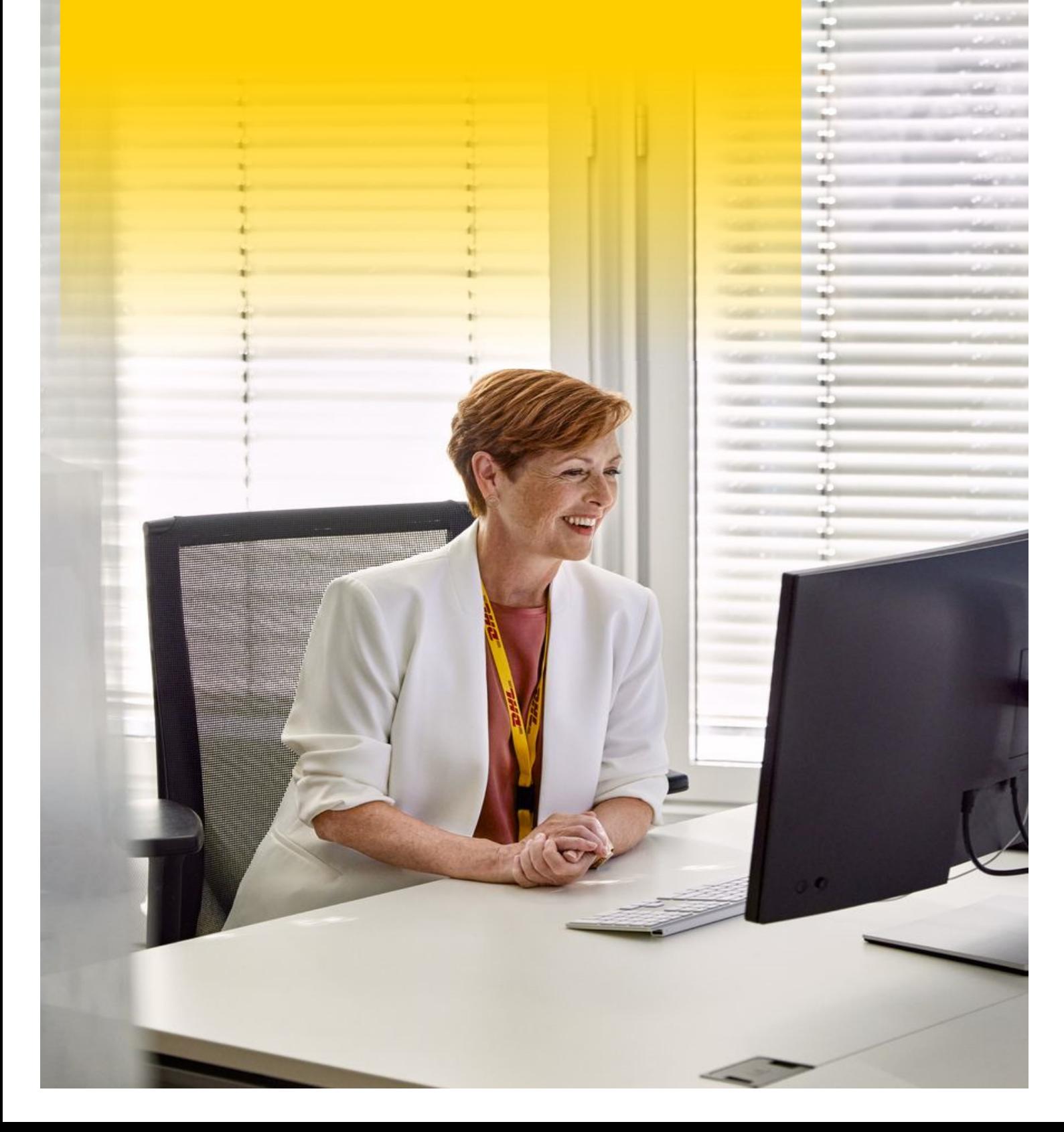

# REGISTREREN IN MYDHL+

## **Stap 1 Registreer je DHL Accountnummers**

- 1. Klik op de volgende link: https://mydhl.express.dhl/nl/nl/registration.html
- 2. Heb je geen DHL Express accountnummer? Klik op **Nee** en ga verder naar **Stap 2**. Heb je een DHL Express accountnummer? Klik op **Ja** en vul je accountnummer in.
- 3. Klik op **Volgende**.

## **Stap 2 Vul je Persoonlijke Gegevens in**

- 1. Vul je **Persoonlijke Gegevens** in en creëer je **Gebruikersnaam** en **Wachtwoord**.
- 2. Lees en accepteer de **Algemene Voorwaarden**.
- 3. Onder de Algemene Voorwaarden moet je een vraag beantwoorden door op het juiste plaatje te klikken. Klik op het juiste plaatje.
- 4. Vervolgens klik je op **Registreren**.

## **Stap 3 Activeer je Account**

- 1. Je ontvangt nu een e-mail op het e-mailadres die je hebt ingevuld bij het registreren. Open de email en klik op **de groene knop om je account te activeren**.
- 2. Je account is geactiveerd! Vanaf nu kan je inloggen via de volgende link: https://mydhl.express.dhl/nl/nl/auth/login.html

## **Stap 4 Accountnummers Toevoegen**

- 1. Heb je meer accountnummers? Log in op MyDHL+ om deze toe te voegen.
- 2. Klik rechts bovenin op **Mijn zendingen instellingen**.
- 3. Klik nu op **Mijn DHL accountnummers**.
- 4. Scrol naar beneden, naar **Opgeslagen accountnummers**.
- 5. Klik op **Bestaand DHL-accountnummer toevoegen** en vul je accountnummer in.
- 6. Klik op het juiste plaatje en klik vervolgens op **Accountnummer toevoegen**.

# REGISTER IN MYDHL+

## **Step 1 Register your DHL Account Numbers**

- 1. Click on the following link: https://mydhl.express.dhl/nl/en/registration.html
- 2. No DHL Express account number? Click on **No** and proceed to **Step 2**. Do you have a DHL Express account number? Click on **Yes** and fill in your account number.
- 3. Click on **Next**.

## **Step 2 Fill in Your Details**

- 1. Fill in **Your Details** and create your **Login** and **Password**.
- 2. Read and accept the **Terms and Conditions**.
- 3. Below the Terms and Conditions, you must answer a question by clicking on the correct image. Click on the correct image.
- 4. Then click on **Register**.

## **Step 3 Activate your Account**

- 1. You will now receive an email on the email address you entered when registering. Open the email and click on the **green button to activate your account**.
- 2. Your account has been activated! From now on you can log in using the following link: https://mydhl.express.dhl/nl/en/auth/login.html

## **Step 4 Adding Account Numbers**

- 1. Do you have multiple account numbers? Log in to MyDHL+ to add them.
- 2. Click on **My Shipments Settings** at the top right.
- 3. Click on **My DHL Accounts.**
- 4. Scroll down to **Saved Accounts**.
- 5. Click on **Add Existing DHL Account** and fill in your account number.
- 6. Click on the correct image and then click on **Add Account**.